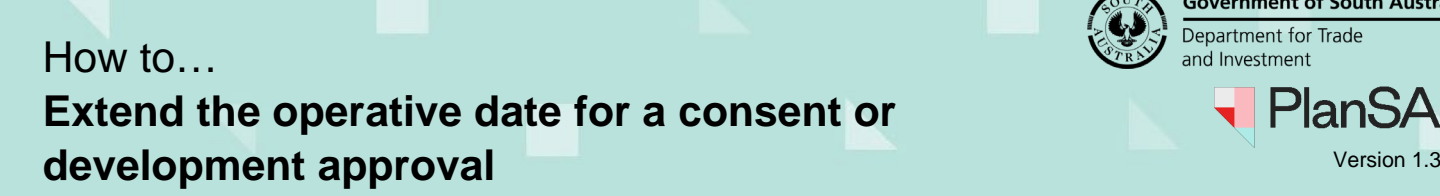

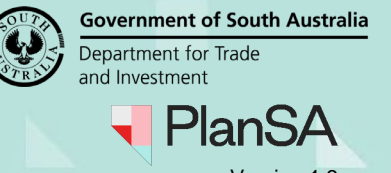

 $\rightarrow$ 

### **Included instructions**

- [Receive request for an extension of time](#page-0-0)
- **[Extend the operative period](#page-1-0)**

## **Related instructions**

Visit [Support Library-Assess an application consent and Assessment Timeframe | PlanSA](https://plan.sa.gov.au/about/support_library/assess_an_application_content) for instructions on 'how to request an extension of time'.

## <span id="page-0-0"></span>**Receive request for an extension of time**

An extension of time (EOT) request can be submitted by the applicant or the relevant authority for requests received by email, over the phone or in the mail. On submission of the request an 'Extension of time request submitted' email confirmation is received by the application's primary contact and the relevant authority.

On payment of the operative period extension fee an action 'Process extension of time request' is created and available from the assessors or organisation **For Your Action** in the Assessments dashboard and notified by email 'Payment successful, including reference to the relevant consent or development approval.

- 1. Remove the **Assigned to me only** to show all applications (as required).
- 2. Click on the application (not the ID) with action 'Process Extension of Time Request' to show the consent details.
	- a. Alternatively, search for the application using the applications **ID** number.
- FOR YOUR ACTION (78) ASSESSMENT IN PROGRESS (66) WAITING (35) UPCOMING (4) COMPLETED (109) BUILDING NOTIFICATIONS (4) RECTIFICATION NOTIFICATIONS (0) For your action Assigned to me only 1 Owner Location Nature of Development Lodged Action Who Days 22000558 | E TESTTEN LOT 3002 ROSS RD HECTORVILLE SA 5073 build 4 x 2 storey dwellings 15 Sept 2022 | Process Extension of Time Request STATUS DETAIL CONTACTS SUMMARY Application 22000558 This application currently requires 1 action from you Enter operative period extension details  $\Omega$ **Planning consent** Granted 15 Sept 2022  $\rightarrow$ **Building consent** Granted 15 Sept 2022 evelopment approval Development approval granted 15 Sept 2022
- 3. Click on the applicable consent and/or development approval.

# How to… **Extend the operative date for a consent or development approval** Version 1.3

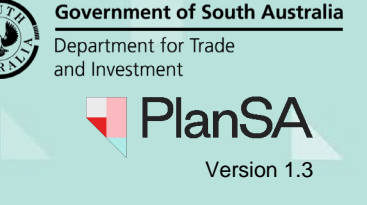

 $\mathbf{r}$ 

## <span id="page-1-0"></span>**Extend the operative period**

As the relevant authority for the consent or development approval, decide to grant or refuse the request to change the operative period date. Upon making the decision, the primary contact is advised by email the 'Extension of Time' is either:

- Approved, including the new commencement and completion dates for the consent or development approval, or
- Refused, including a reason why the authority made the decision to not grant the extension.
- 1. The applicable development approval or consent is displayed.

Development Approval - 22000558: Lot 3002 Ross Rd Hectorville SA 5073 Summary Documents Fees Required Notifications Insurance Statistics Decision Clocks Related Actions **Q** Help for this section Express Development application 22000558 **Status** Granted Fees Outstanding: No 2. Click on **Decision** tab within the open development approval or consent. Development Approval - 22000558: Lot 3002 Ross Rd Hectoryille SA 5073 **PROCESS EXTENSION** Summary Documents Fees Required Notifications Insurance Statistics Decision Clocks Related Actions < Development application 22000558 The Urban Tree Canopy Overlay applies to this application

Elect one of the following options: Applicant has opted to plant new trees or retain existing trees Soil type  $E-D$ Substantial Commencement Date: 15 Sept 2024

3. Expand the **Operative Period End Date** accordion (consents) or the **Substantial Commencement Date accordion** (development approval) to view the history, including the 'waiting' decision'.

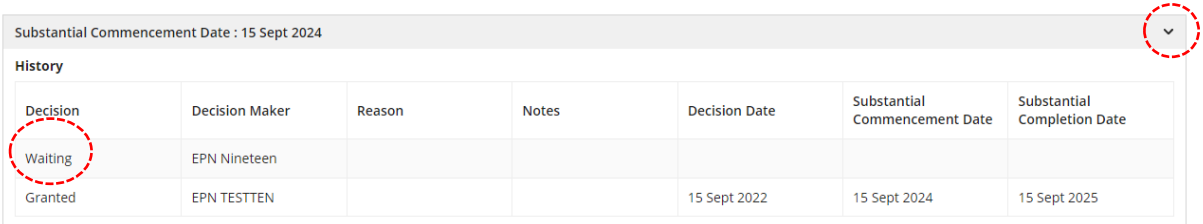

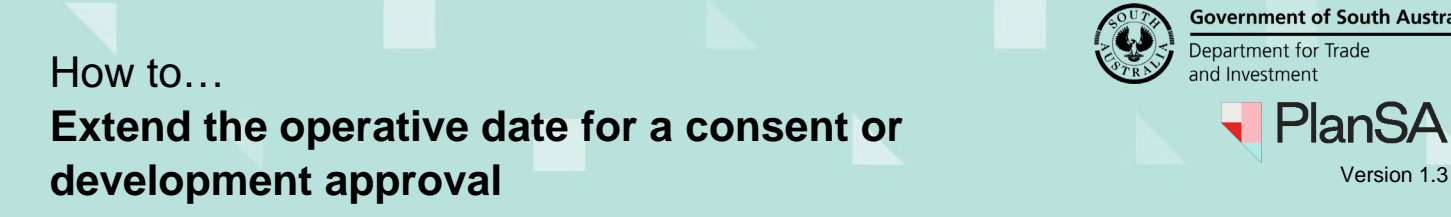

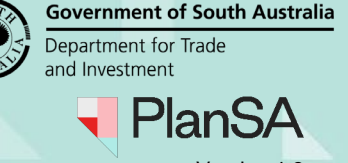

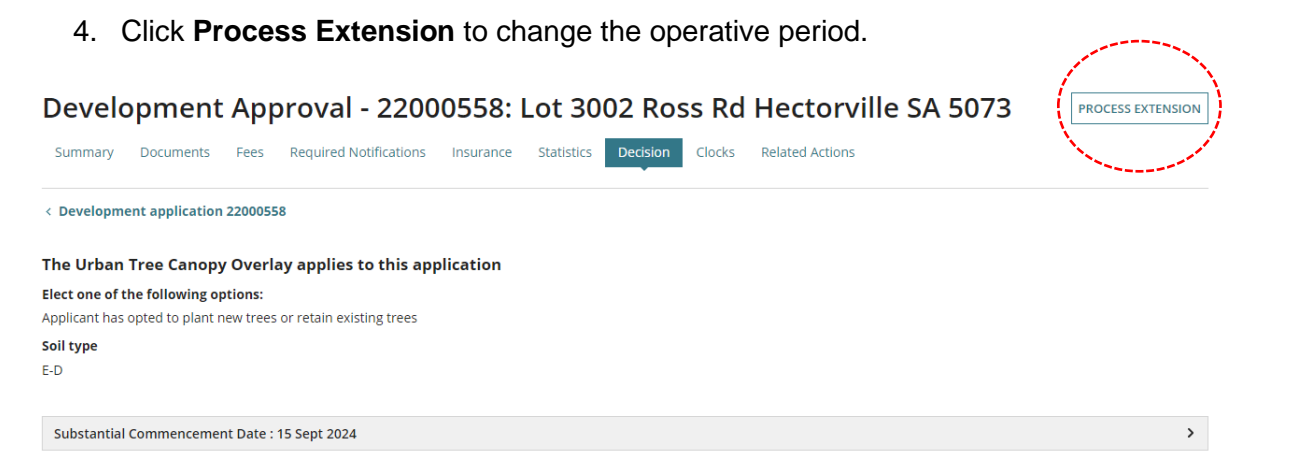

#### The **Review Operative Period Extension Request** is displayed.

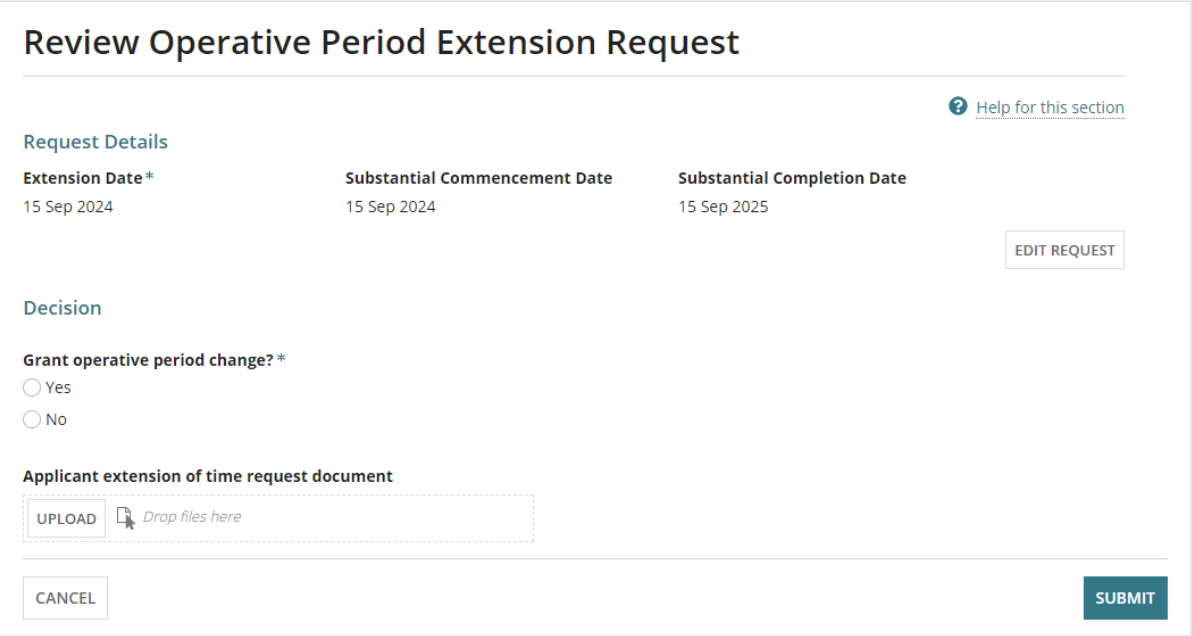

5. As required, click EDIT REQUEST to enable the **Extension Date** to be changed.

#### **Review Operative Period Extension Request**

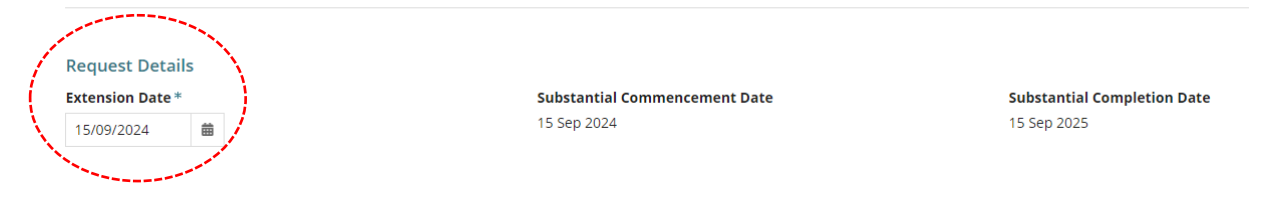

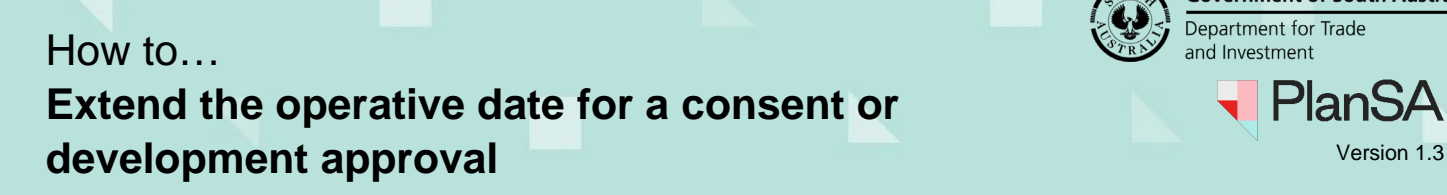

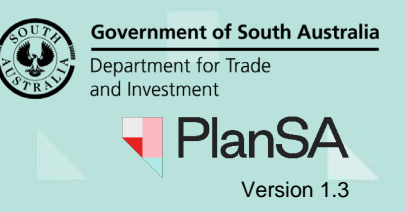

### **Operative period change not granted**

- 6. Click **No** to the operative period change.
- 7. Provide a **reason for not granting**.

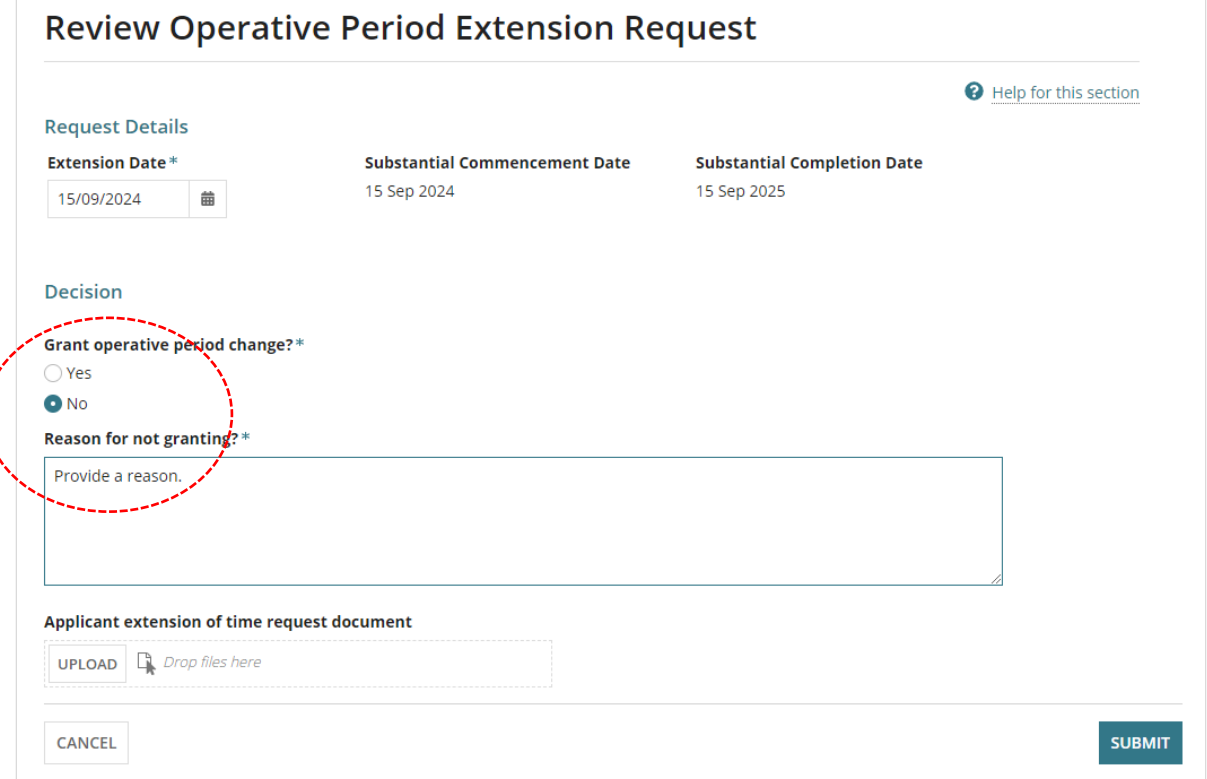

## **Operative period change granted for a consent**

8. Click **Yes** to the operative period change.

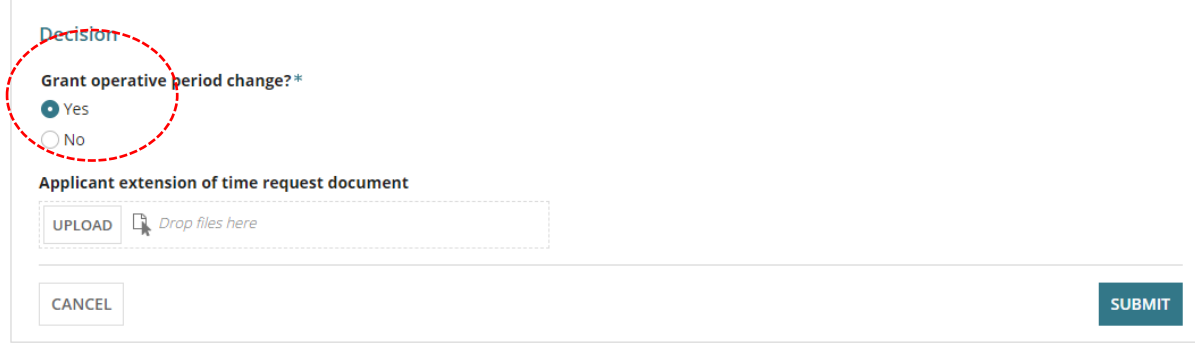

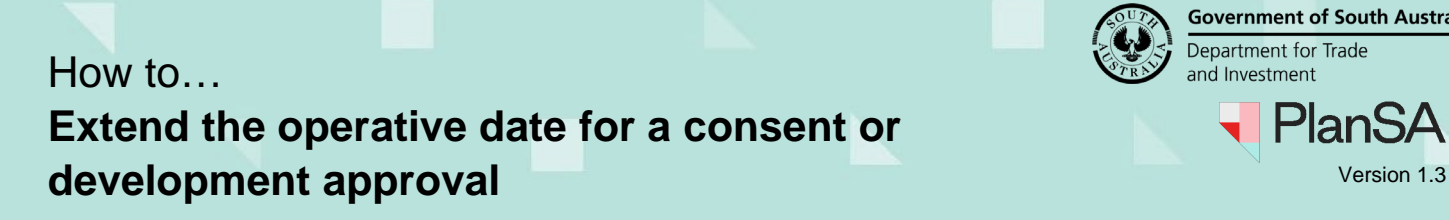

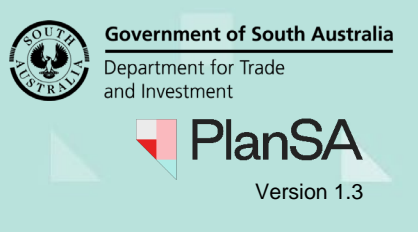

### **Upload applicant's extension of time request**

- 9. Click **Upload** and drag-and-drop document from the **Open** window into the *Drop files here* field.
- 10. Click Cancel to close the **Open** window.

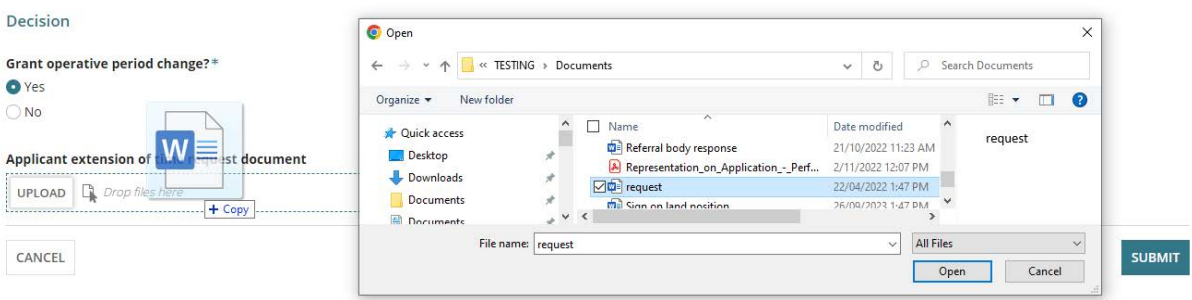

11. Select **Submit** to grant the operative period extension.

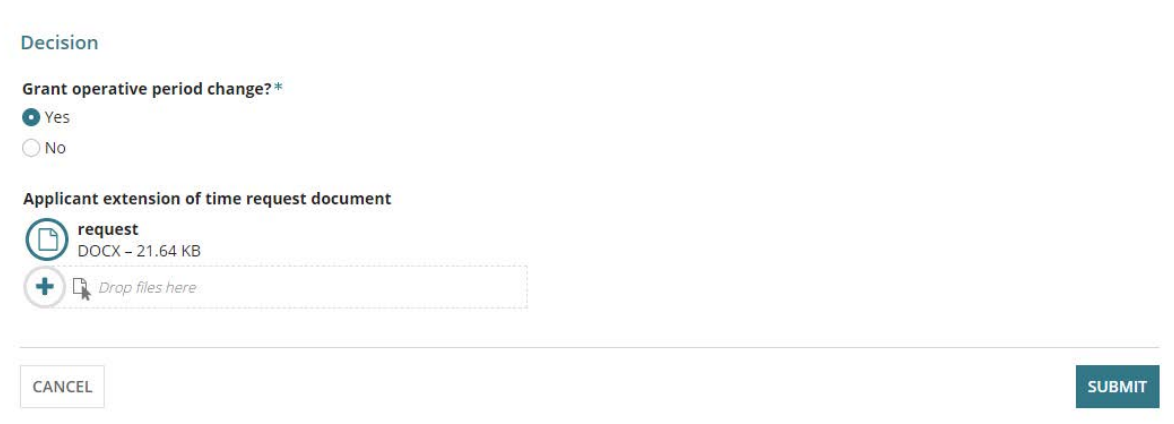

The Decision page is displayed. Expand the **Substantial Commencement Date** (development approval) or **Operative Period End Date** (consents) accordion to view the decision.

Development Approval - 22000558: Lot 3002 Ross Rd Hectorville SA 5073

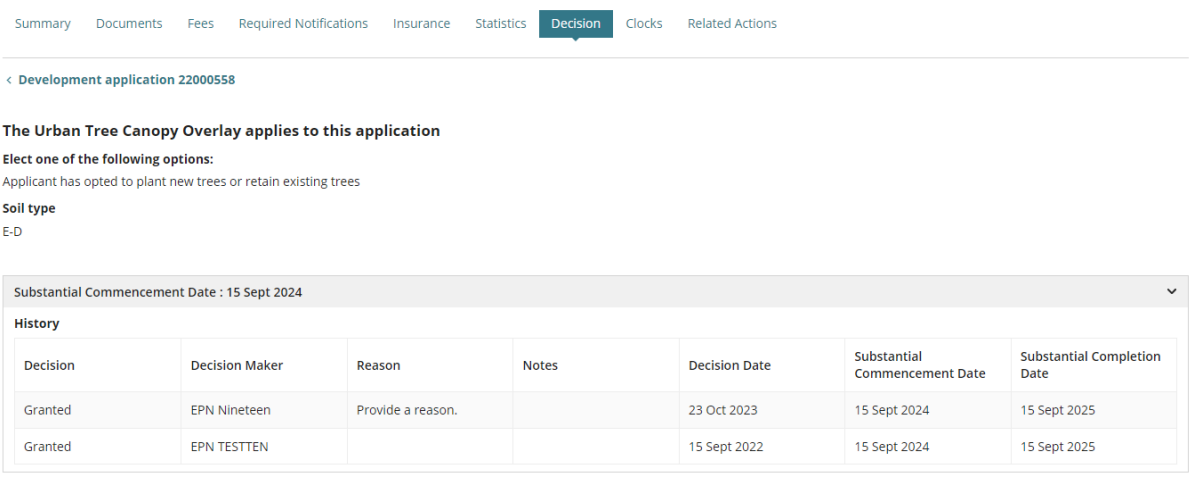